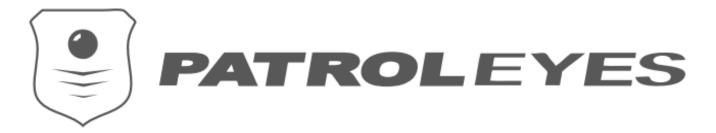

### Table of Contents

- Installing and Registering
- Quick Guide
- Software Overview
  - Upload Tab
  - User Tab
  - Search Tab
  - Device Tab
  - Configuration Tab
  - Login/Logout Tab
- Changing the Default Password
- Software Configuration
- Adding and Registering Devices
- Adding Users
- Setting User Permissions
- Uploading Data
- Searching and Organizing Data

Thank you for choosing the PatrolEyes Digital Evidence Management Software (DEMS). Our DEMS will allow you to manage your body cameras data more efficiently and effectively. Please follow the steps below to install the software on your PC.

## Installing your software

## Step 1:

Please download the DEMS software from the following link:

<u>Please contact us for the download</u>

**Note:** Make sure the account on that PC you are logged in with has administrator privileges.

## Step 2:

Once the file has been downloaded, double click to run the installer. The installer will create a desktop shortcut on your desktop once the software is installed.

## Step 3:

Navigate to the desktop icon and right click the program, Digital Evidence Manager, and run as administrator.

\*If you do not see that option you are most likely not an administrator and you cannot run the software.

## Registering Your Software

## Step 4:

When the software opens you will see a screen that will display a machine code and a register code. Please send us the machine code and register code to support@patroleyes.com and we will send you the license code to activate your software. You can still add users and register devices if your software is not activated however you will be limited to only 4 concurrent uploads.

### Step 5:

When you receive your license code, open the software and paste the code in the license field and press register. The registration box will disappear, you will now be taken to the main screen of the software with up to 20 slots available, depending upon the amount of device registrations.

## Quick Guide - Adding users and devices

### Step 1:

Press the login button on the left side and log in with the username SUPER and the password 123456. While logged into the SUPER account, click the User tab on the left side. At the bottom of the User page click Add User. The Add User window will pop up allowing you to add a user. Once completed, select Add to add the user.

## Step 2:

While still in the SUPER account, take the device you are going to assign the user and connect it to your computer via a USB cable, the camera's single docking station, or the 8 camera docking station. Once connected the software will recognize the device connected to port 1 however it will state, Device Not Registered. We now need to register the device to the user we just created.

## Step 3:

To pair the camera with the user, click on the Device tab on the left side of the menu. Click Add Device at the bottom of the page and the Add Device window will pop up. Enter the user ID of the user we previously created and click Search. The User field will populate with the user's information and now a Device Code will be assigned to the camera. The device code can be changed to your liking. Click Register and your camera will now be successfully registered and will automatically start uploading data from the camera. Once the data has been successfully transferred, it will automatically delete the footage from the device.

## **PatrolEyes DEMS Overview**

**Upload:** The upload tab can be used as the primary home screen. It shows the status of all cameras that are currently connected to the software.

**User:** The user tab allows you to create, delete and modify users. To create a user see Adding Users. See Setting User Permissions for more information on setting user permissions.

**Search:** The search tab allows users to search and manage evidence.

**Device:** The device tab allows you to add devices and modify existing devices. See Adding and Registering Devices for more details on how to add a new device and Modifying Devices for more information on how to modify devices.

**Configuration:** The configuration tab is where you can edit all the settings for the software.

**LOG:** The log tab allows admins to see all actions preformed in the software and by what users.

**Login/Logout:** Pressing the Login/Logout tab will log the current use out or allow users to login.

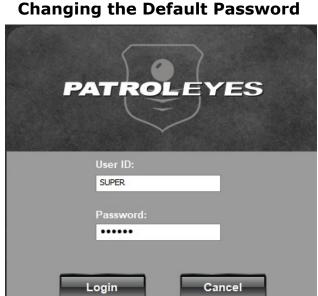

To setup your Administrator account we strongly suggest you change the password. By default, the password is '123456'.

To do this, first login to the software by clicking the 'Login' button on the left side. The default username is 'SUPER', and the default password is '123456'. Once logged in, click on the username in blue in the upper right corner.

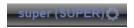

This will prompt a new window to open where you can change the password. The password can be up to 16 characters. Click 'Modify' to confirm your password change.

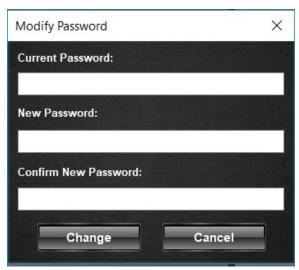

## **Software Configuration**

**Server Settings:** Allows you to set you server IP for syncing server settings. Coming Soon

**Data Storage Configuration:** Allows you to set the data retention period and to be notified when your storage is low.

- **Low Storage Warning:** You will be alerted at the set percentage when your storage is running low.
- **Regular File Storage Period:** Defines how many days to keep regular files in the system.
- **Important File Storage Period:** Defines how many days to keep your important files in the system.

**Media Type:** Allows you to set what files can be uploaded from the devices.

**Voice Prompt:** Coming Soon

**Data Category:** Coming Soon

**Enable Thumbnails:** Allows the creation of thumbnails for video and image files.

Save Thumbnails: Saves the thumbnails in a separate folder.

**Note:** We recommend you enable this option.

File Path: The File Path setting allows you to change the storage directory

location for local files.

**Export with Watermark:** Date and Time, the user who exported the video, the purpose of the export and the department will be stamped onto the video in the top left corner.

**Note:** The software configuration page is to be used in conjunction with the web server. The web server will be available soon.

## **Adding Users**

To add a user, first login to an account with the permission to add users. The 'SUPER' user has this permission by default.

Click the 'User' tab on the left side of the screen.

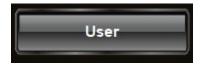

Then click the 'Add User' button in the lower left corner. A window will pop up prompting you to add a user.

For this example, this user is only going to have the rights to upload data and view their own data. First fill out the User Info section of the window. (Note the password can be up to 16 characters long.) Do not check any of the boxes in the Permission Management section. In the security Permission section check Important Tag and Attach Case. For Data Query, make sure it is set to Personal Data.

User ID: JSMITH (max 6 characters)
Password: 123456 (max 16 characters)

Last Name: Smith First Name: John

Department ID: DE2456

Department Name: Denver PD

User Status: Enable - Allows the user access to the software

Disables – Denies the user access to the software (user can still upload data)

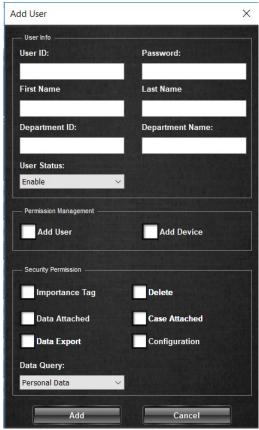

Note: The 'User ID' is what the new user will use to login to the software. It will also be set as the user ID on the camera's date and time stamp.

# **Managing User Permissions**

When adding a new user there are many different permissions you can assign. Please assign each new user accordingly.

**Add User:** Allows the new user to add other users to the software.

**Note:** It is recommended only the administrator account have this permission.

Add Device: Allows the new user to add a device.

Note: All users that will be using a camera with the software need this permission.

# **Managing Security Permissions**

Important Tag: Allows the new user to tag a file as important.

**Delete:** Allows the new user to delete data.

**Upload to Server:** Allows the new user to upload data to the web server. (Cloud coming soon)

**Data Export:** Allows the new user to export the data for burning to a DVD or flash drive. Request a free 14-day trial of our automated redaction software.

**Attach Case:** Allows the new user to add a case number and additional details to files.

**Configuration:** Allows the new user to change program settings in the configuration tab.

**Note:** It is recommended only the administrator account have this permission.

## Data Query:

- Personal Data: The user will only be able to manage and search for their own data.
- Department Data: The user will only be able to manage and search for their own departments data.
- All Data: The user will be able to manage and search for all data.

## **Modifying Users**

To modify a user click the User tab on the left side of the screen. Click the user you would like to modify and then click the Modify button at the bottom of the screen. The edit user window will appear allowing you to update the user accordingly.

# **Adding and Registering Devices**

Before you can upload data from your camera you will need to register the camera with the software.

Login to your account and connect your camera to the computer. Since the device has not been registered yet it will display 'Unregistered'.

Click on the 'Device' tab and then click 'Add Device' in the lower corner. A window will pop up prompting you to add a device.

Enter your User ID in the 'User ID' field and press 'Search'. When you click the search button the first and last name fields should populate. Press Register to register the camera.

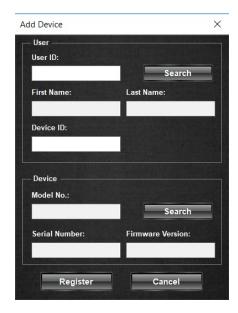

**Note:** When registering a camera, the software will automatically assign every camera a Device ID. We suggest changing the camera's Device ID to the name or badge number of the officer.

# **Modifying Devices**

To modify a device, navigate to the device tab and click on the desired device you wish to modify. A window will appear allowing you to assign the device to another user. There can only be one device assigned to a user at a time.

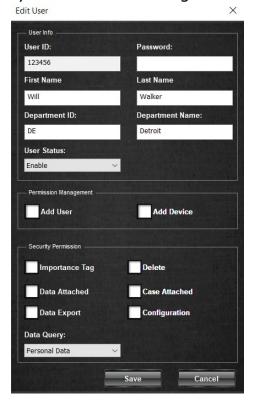

## **Uploading Data**

Uploading data with the software is very simple. Ensure that the software is open and running and you have registered each device before trying to upload. Turn on the device and either connect it directly to the computer via USB or via the 8 camera docking station. Once connected the device will automatically upload data to the computer or server, depending on your storage configuration.

Any user can be logged in to upload data from the device. The user that the camera is assigned to does not need to be logged in for data to be uploaded for that user.

## **Searching and Organizing Data**

Login to your account and click the search tab on the left.

**Add Note:** Allows the user to add a case number and case description.

**Display More:** Allows the user to search by specific date ranges.

**Open File:** Allows the user to play the media file.

**Add Tag:** When a file is selected using this option marks the file as important and is then subject to the custom retention settings.

Remove Tag: Removes the selected videos Important tag.

**Export:** Exports the selected file to a flash drive or CD drive.

**Delete:** Deletes the selected file.

You will be able to add important notes and details to individual files here.

To add a case number and add a description to a file simply click on the file and click 'Add Note' in the lower left corner. A window will pop up prompting you to enter a case number and description.

To search for your files that have been tagged simply put in the keywords you would like to search for in the Keywords box, then click search. You can also refine your search by Name, File Type and Case Number.

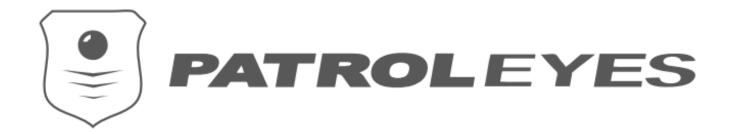

\*\*\* END USER LICENSE AGREEMENT \*\*\*

IMPORTANT: PLEASE READ THIS LICENSE CAREFULLY BEFORE USING THIS SOFTWARE.

#### 1. LICENSE

By receiving, opening the file package, and/or using Digital Evidence Management Software ("Software") containing this software, you agree that this End User User License Agreement(EULA) is a legally binding and valid contract and agree to be bound by it. You agree to abide by the intellectual property laws and all the terms and conditions of this Agreement.

Unless you have a different license agreement signed by StuntCams, LLC your use of Digital Evidence Management Software indicates your acceptance of this license agreement and warranty.

Subject to the terms of this Agreement, StuntCams, LLC grants to you a limited, non-exclusive, non-transferable license, without right to sub-license, to use Digital Evidence Management Software in accordance with this Agreement and any other written agreement with StuntCams, LLC. StuntCams, LLC does not transfer the title of Digital Evidence Management Software to you; the license granted to you is not a sale. This agreement is a binding legal agreement between StuntCams, LLC and the purchasers or users of Digital Evidence Management Software.

If you do not agree to be bound by this agreement, remove Digital Evidence Management Software from your computer now and, if applicable, promptly return to StuntCams, LLC by mail any copies of Digital Evidence Management Software and related documentation and packaging in your possession.

### 2. DISTRIBUTION

Digital Evidence Management Software and the license herein granted shall not be copied, shared, distributed, re-sold, offered for re-sale, transferred or sub-licensed in whole or in part except that you may make one copy for archive purposes only. For information about redistribution of Digital Evidence Management Software contact StuntCams, LLC.

### 3. USER AGREEMENT

3.1 Use

Your license to use Digital Evidence Management Software is limited to the number of licenses purchased by you. You shall not allow others to use, copy or evaluate copies of Digital Evidence Management Software.

### 3.2 Use Restrictions

You shall use Digital Evidence Management Software in compliance with all applicable laws and not for any unlawful purpose.

Each licensed copy of Digital Evidence Management Software may be used on one single computer location by one user. Use of Digital Evidence Management Software means that you have loaded, installed, or run Digital Evidence Management Software on a computer or similar device. If you install Digital Evidence Management Software onto a multi-user platform, server or network, each and every individual user of Digital Evidence Management Software must be licensed separately.

You may make one copy of Digital Evidence Management Software for backup purposes, providing you only have one copy installed on one computer being used by one person. Other users may not use your copy of Digital Evidence Management Software. The assignment, sublicense, networking, sale, or distribution of copies of Digital Evidence Management Software are strictly forbidden without the prior written consent of StuntCams, LLC. It is a violation of this agreement to assign, sell, share, loan, rent, lease, borrow, network or transfer the use of Digital Evidence Management Software. If any person other than yourself uses Digital Evidence Management Software registered in your name, regardless of whether it is at the same time or different times, then this agreement is being violated and you are responsible for that violation.

## 3.3 Copyright Restriction

This Software contains copyrighted material, trade secrets and other proprietary material. You shall not, and shall not attempt to, modify, reverse engineer, disassemble or decompile Digital Evidence Management Software. Nor can you create any derivative works or other works that are based upon or derived from Digital Evidence Management Software in whole or in part.

StuntCams, LLC's name, logo and graphics file that represents Digital Evidence Management Software shall not be used in any way to promote products developed with Digital Evidence Management Software. StuntCams, LLC retains sole and exclusive ownership of all right, title and interest in and to Digital Evidence Management Software and all Intellectual Property rights relating thereto.

Copyright law and international copyright treaty provisions protect all parts of Digital Evidence Management Software, products and services. No program, code, part, image, audio sample, or text may be copied or used in any way by the user except as intended within the bounds of the single user program. All rights not expressly granted hereunder are reserved for StuntCams, LLC.

### 3.4 Limitation of Responsibility

You will indemnify, hold harmless, and defend StuntCams, LLC, its employees, agents and distributors against any and all claims, proceedings, demand and costs resulting from or in any way connected with your use of StuntCams, LLC's Software.

In no event (including, without limitation, in the event of negligence) will StuntCams, LLC, its employees, agents or distributors be liable for any consequential, incidental, indirect, special or punitive damages whatsoever (including, without limitation, damages for loss of profits, loss of use, business interruption, loss of information or data, or pecuniary loss), in connection with or arising out of or related to this Agreement, Digital Evidence Management Software or the use or inability to use Digital Evidence Management Software or the furnishing, performance or use of any other matters hereunder whether based upon contract, tort or any other theory including negligence.

StuntCams, LLC's entire liability, without exception, is limited to the customers' reimbursement of the purchase price of the Software (maximum being the lesser of the amount paid by you and the suggested retail price as listed by StuntCams, LLC) in exchange for the return of the product, all copies, registration papers and manuals, and all materials that constitute a transfer of license from the customer back to StuntCams, LLC.

#### 3.5 Warranties

Except as expressly stated in writing, StuntCams, LLC makes no representation or warranties in respect of this Software and expressly excludes all other warranties, expressed or implied, oral or written, including, without limitation, any implied warranties of merchantable quality or fitness for a particular purpose.

## 3.6 Governing Law

This Agreement shall be governed by the law of the United States applicable therein. You hereby irrevocably attorn and submit to the non-exclusive jurisdiction of the courts of United States therefrom. If any provision shall be considered unlawful, void or otherwise unenforceable, then that provision shall be deemed severable from this License and not affect the validity and enforceability of any other provisions.

### 3.7 Termination

Any failure to comply with the terms and conditions of this Agreement will result in automatic and immediate termination of this license. Upon termination of this license granted herein for any reason, you agree to immediately cease use of Digital Evidence Management Software and destroy all copies of Digital Evidence Management Software supplied under this Agreement. The financial obligations incurred by you shall survive the expiration or termination of this license.

### 4. DISCLAIMER OF WARRANTY

THIS SOFTWARE AND THE ACCOMPANYING FILES ARE SOLD "AS IS" AND WITHOUT WARRANTIES AS TO PERFORMANCE OR MERCHANTABILITY OR ANY OTHER WARRANTIES WHETHER EXPRESSED OR IMPLIED. THIS DISCLAIMER CONCERNS ALL FILES GENERATED AND EDITED BY DIGITAL EVIDENCE MANAGEMENT SOFTWARE AS WELL.

#### 5. CONSENT OF USE OF DATA

| You agree that StuntCams, LLC may collect and use information gathered in any manner as part of  |
|--------------------------------------------------------------------------------------------------|
| the product support services provided to you, if any, related to Digital Evidence Management     |
| Software. StuntCams, LLC may also use this information to provide notices to you which may be of |
| use or interest to you.                                                                          |

### 6. PURCHASE AGREEMENT

All PatrolEyes Body Cameras ("Body Camera") that are to be used with the Software must be registered. Certain software licenses, updates and support are a yearly subscription based license that will expire at the end of the contract. By installing the license key you agree to our terms and conditions.

| By signing below, you agree to the above term | S |
|-----------------------------------------------|---|
| Printed Name:                                 | _ |
| Signature:                                    |   |
| Date:                                         |   |